*A.* **Connect the camera to the printer and turn on the printer´s power.**

*B***. <b>E b** or **Z** appears\* in the upper left corner of the **camera's LCD monitor, indicating that the printer is ready to print.**

\* The displayed icon may vary depending on the printer model.

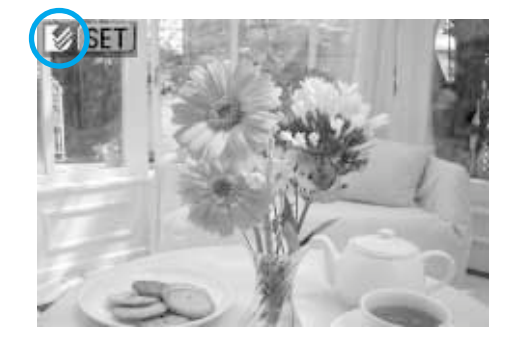

○○○○○○○○○○○○○○○○○○○○○○○○○

○○○○○○○○○○○○○○○○○○○○○○○○○

*C.* **Choose the image you wish to print and press** the  $\mathbb{B}$   $\sim$  button.

The  $\Delta \sim$  button will blink blue and printing of the image will start.

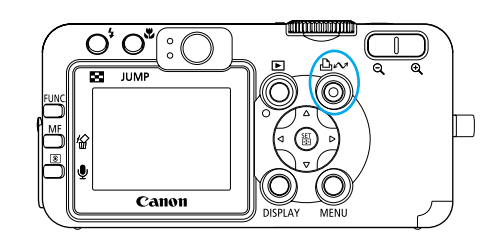

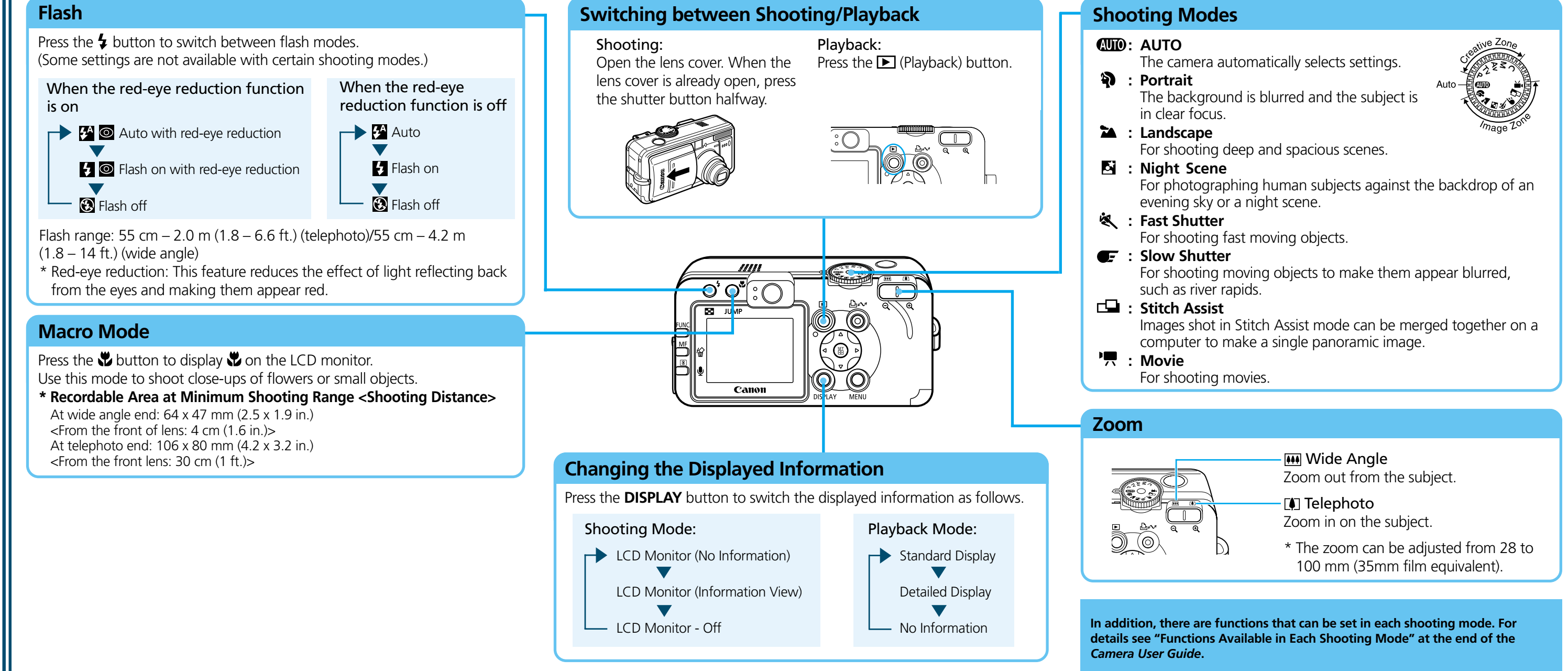

# **S** Printing with a Direct Print Compatible Printer → **Particle Print User Guide**

**Quick Reference** ➜ *Camera User Guide*

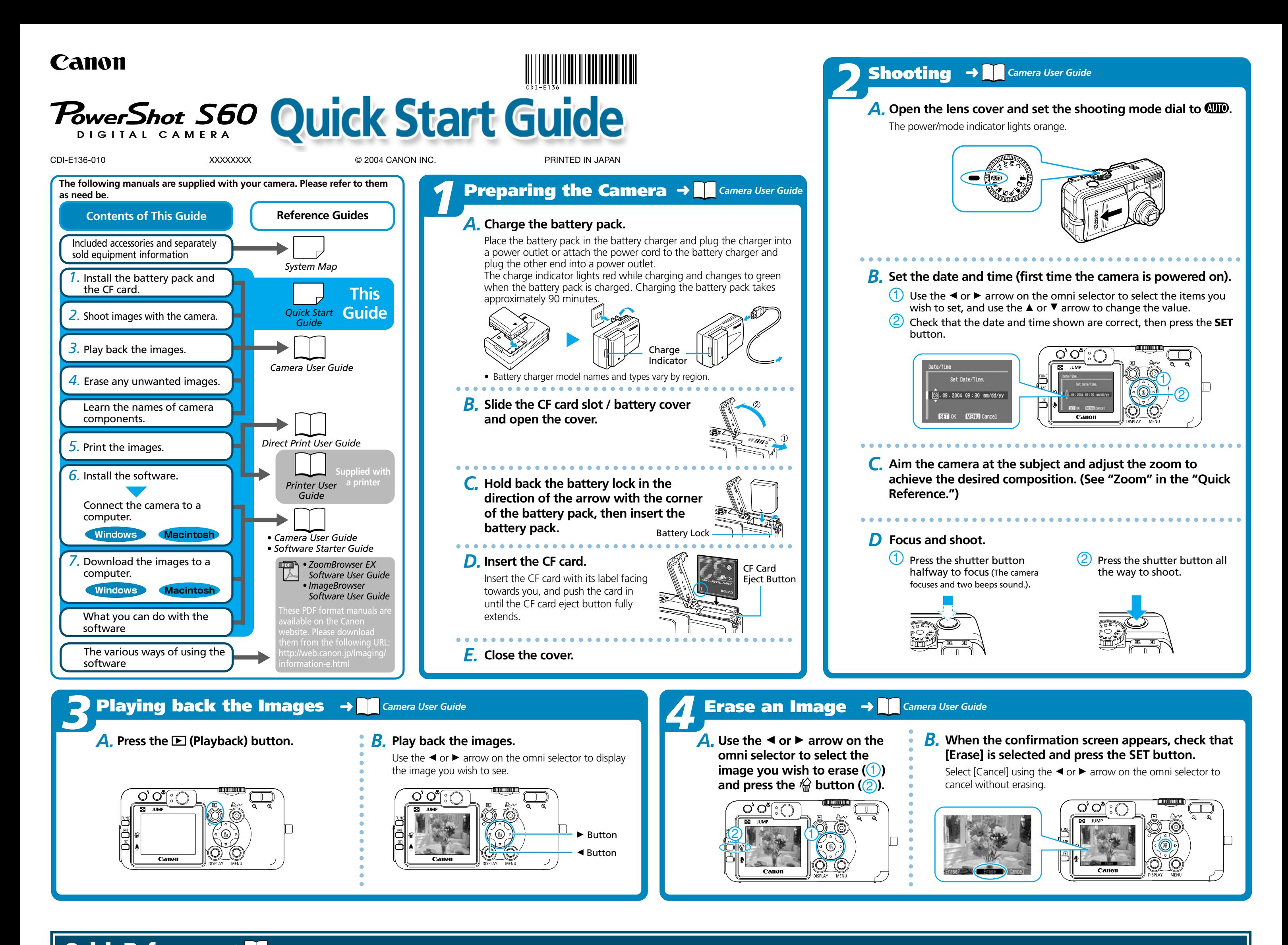

Camera

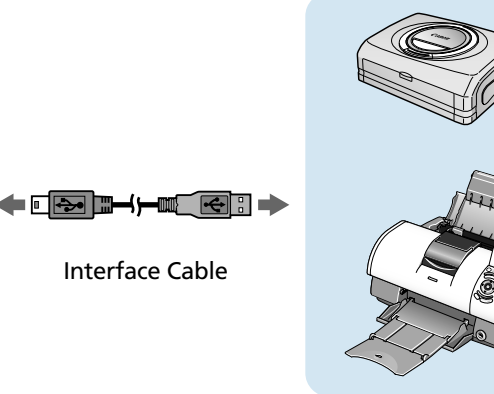

Printers

# *6* **Preparing to Download Images to a Computer** ➜ *Camera User Guide, Software Starter Guide*

Never connect the camera to the computer before the software is installed.

#### **List of Things to Prepare**

- Camera and Computer
- Canon Digital Camera Solution Disk provided with the camera
- Interface Cable (use the cable provided with the camera)

#### ○○○○○○○○○○○○○○○○○○○○○○○○○○○○ ○○○○○○○○ *A.***Confirm that the computer meets the system**

**requirements.**

See the *Camera User Guide*.

#### *B.***Install the software.**

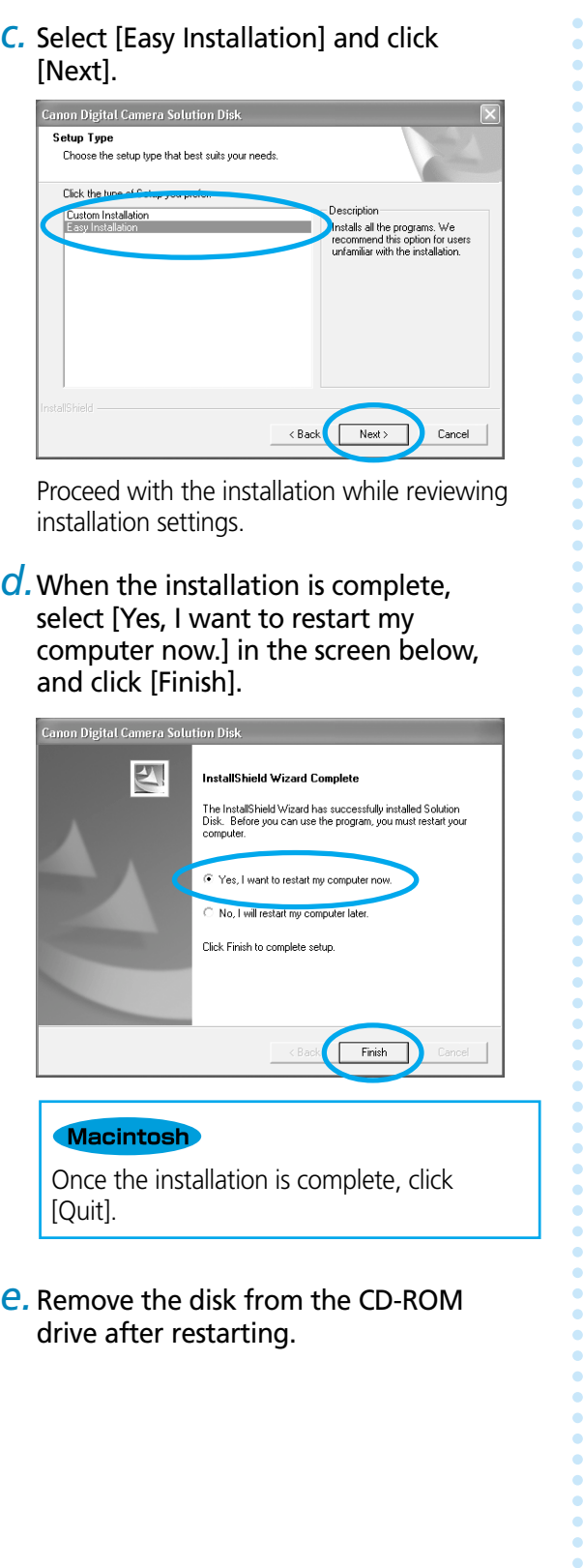

*a.* Place the Canon Digital Camera Solution Disk into your computer's CD-ROM drive.

Once the installation is complete, click [Quit].

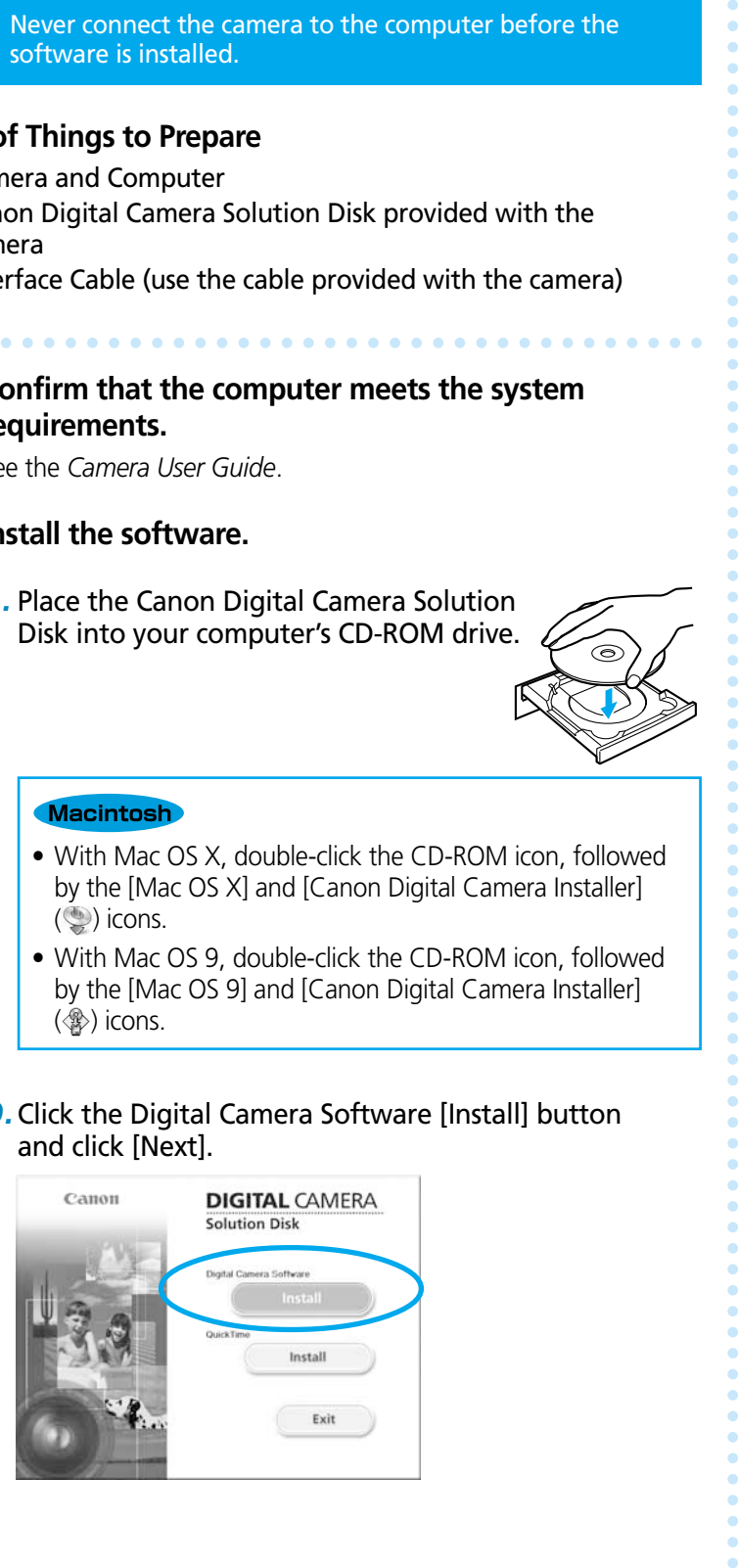

- by the [Mac OS X] and [Canon Digital Camera Installer]  $\left(\bigcirc$  icons.
- With Mac OS 9, double-click the CD-ROM icon, followed by the [Mac OS 9] and [Canon Digital Camera Installer]  $\langle \circledast \rangle$  icons.
- *b.*Click the Digital Camera Software [Install] button and click [Next].
- a. If iPhoto or Image Capture are running, click on in the upper left corner of the window to close the application.
- b. Double-click the [Canon ImageBrowser] icon on the desktop.
- c. Click [Canon Camera] in the Explorer View section.

Proceed with the installation while reviewing installation settings.

*d.*When the installation is complete, select [Yes, I want to restart my computer now.] in the screen below, and click [Finish].

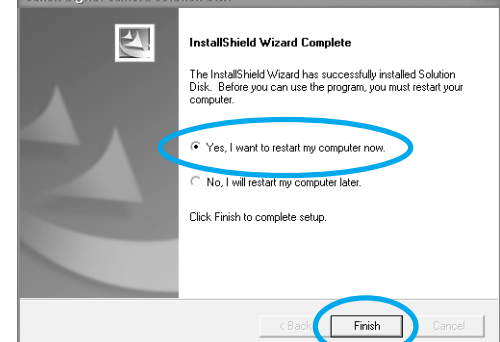

#### *C.* **Connect the camera to the computer.**

- *a.* Connect the supplied interface cable to the computer's USB port and the camera's DIGITAL terminal.
	- 1. Open the terminal cover with your fingernail.
	- 2. Securely insert the cable into the DIGITAL terminal and the USB port.

drive after restarting.

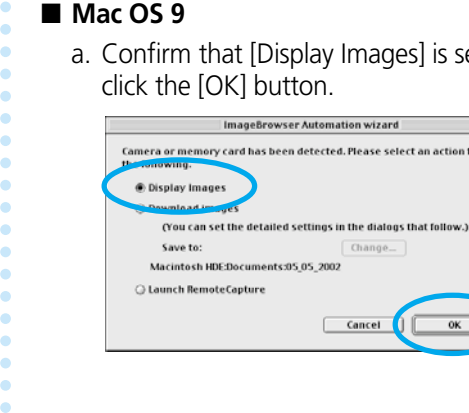

Cancel

a. Confirm that [Display Images] is selected and click the [OK] button.

Once [Communication Settings] appears, click the [Set] button.

The name of your camera model or [Canon Camera] and the USB port number (e.g. @1) will appear here.

Once connected, the camera and the computer will be able to automatically communicate.

After a few moments, the dialog box shown to the right will appear and the USB driver provided with your Windows OS will automatically be installed.

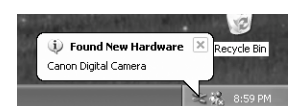

#### ■ Windows 2000 / Windows Me / Windows 98

**Solution** Consideration with other software in even more advanced ways with other software.<br>
<br>
■ Printing Images with Different Layouts<br>
With PhotoRecord (Windows)/<br>
I lay out images as desired and then<br>
print them.<br>
<br>
■ With PhotoRecord (Windows)/ ImageBrowser (Macintosh), you can lay out images as desired and then print them.

#### ■ **Stitching Panoramic Images**

After a few moments, the Add New Hardware Wizard will appear and automatically install the USB driver.

**Communication Setting:** 

USB Port

Cancel Set

### **Macintosl**

#### ■ **Mac OS X**

■ **Editing Movies (Only on Mac OS X when using ImageBrowser)** You can create and edit movies: link movies and stills that have been downloaded to your computer, add background music, superimpose titles and other text, and apply various effects to the movies.

# ■ **Converting RAW images\* to General File Formats**

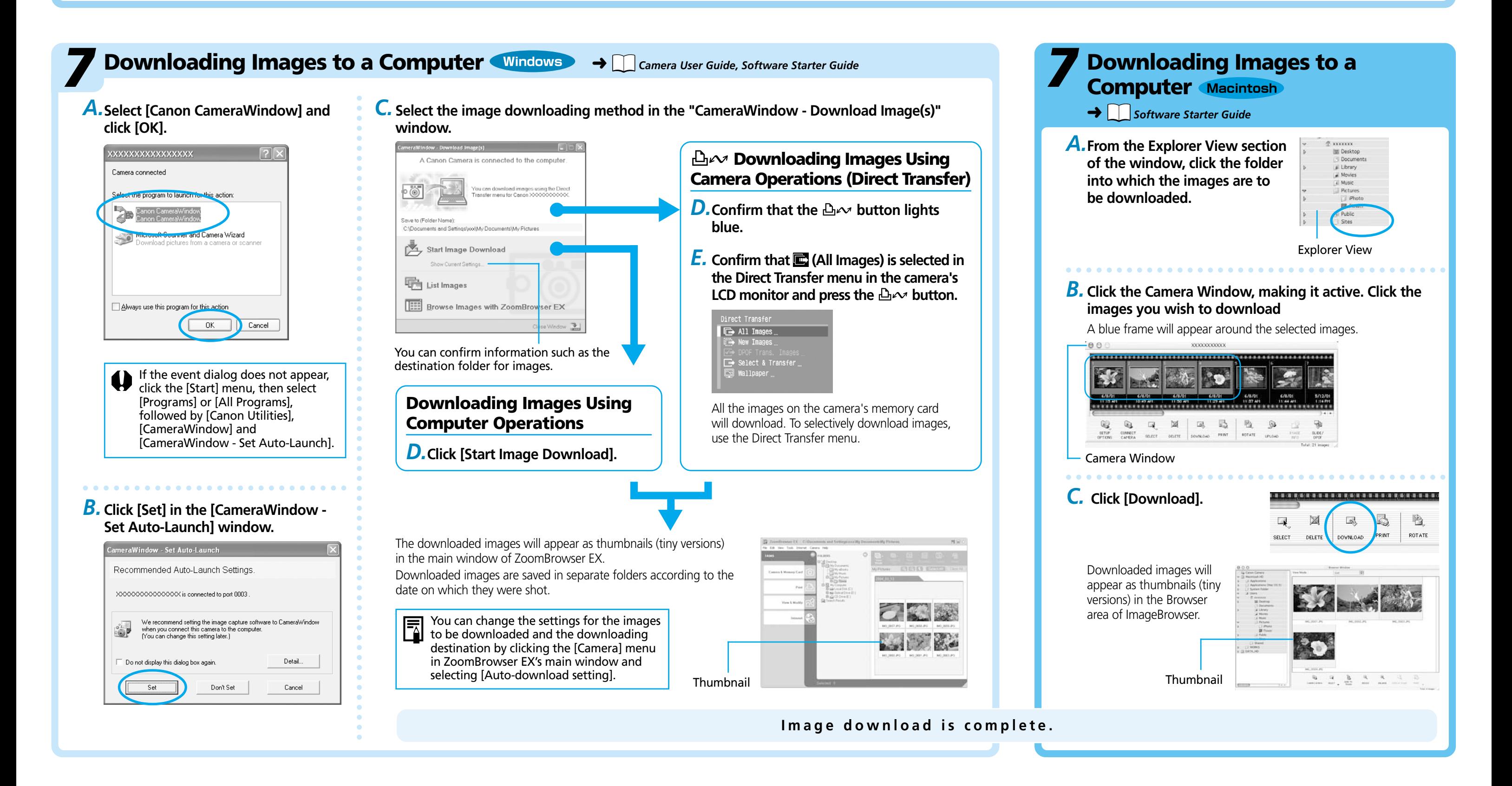

# Getting the Most out of the Software → **Reference and Combination Continuum** *Software Indee EX / ImageBrowser Software User Guide*

#### ■ **Downloading Images to a Computer**

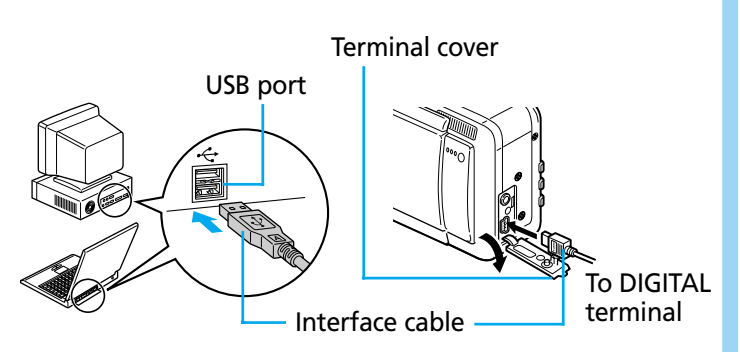

#### Windows

#### ■ Windows XP

You can use this software in even more advanced ways by linking it with other software.

### ■ **Printing Images with Different Layouts**

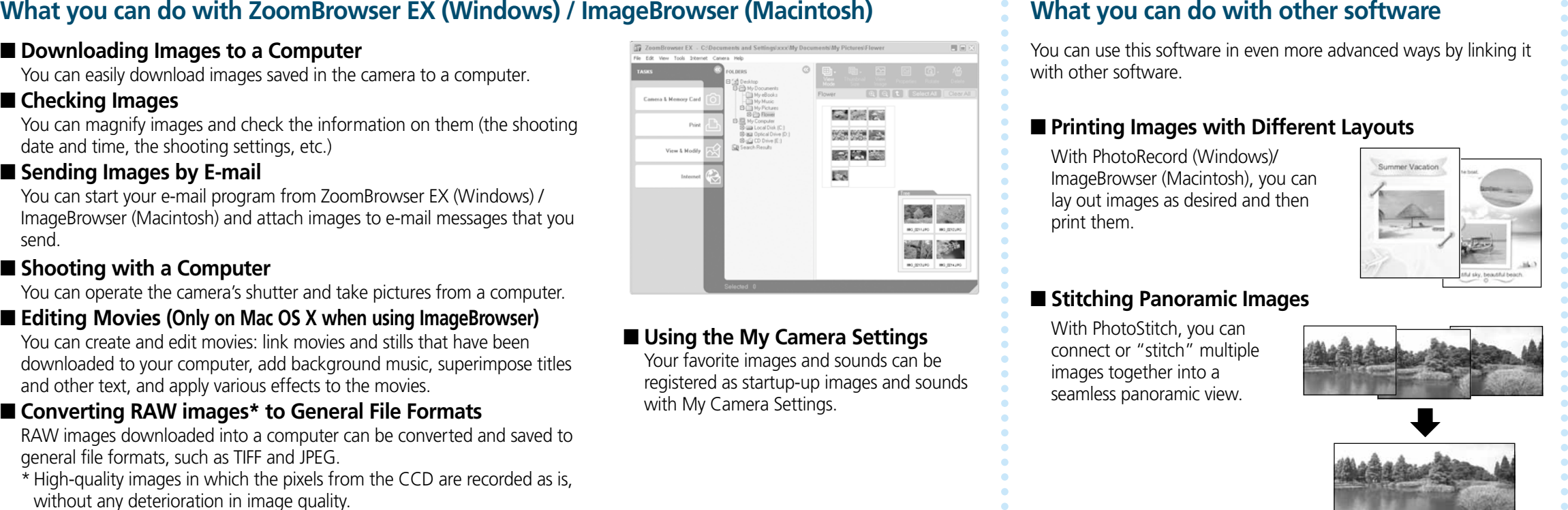

### ■ Using the My Camera Settings

You can easily download images saved in the camera to a computer.

#### ■ Checking Images

You can magnify images and check the information on them (the shooting date and time, the shooting settings, etc.)

#### ■ Sending Images by E-mail

You can start your e-mail program from ZoomBrowser EX (Windows) / ImageBrowser (Macintosh) and attach images to e-mail messages that you send.

### ■ **Shooting with a Computer**

You can operate the camera's shutter and take pictures from a computer.

RAW images downloaded into a computer can be converted and saved to general file formats, such as TIFF and JPEG.

\* High-quality images in which the pixels from the CCD are recorded as is, without any deterioration in image quality.

With PhotoStitch, you can connect or "stitch" multiple images together into a seamless panoramic view.

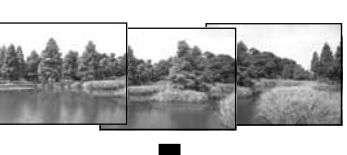

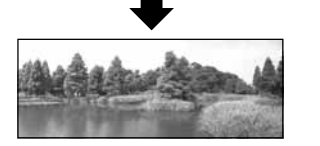

## **A Guide to the Manuals**

### ■ Basic Methods: Software Starter Guide

### ■ **Advanced Methods: PDF Manuals**

- The manuals in PDF format shown below are available on the Canon website. Please download them from the following URL:
- http://web.canon.jp/Imaging/information-e.html
- *ZoomBrowser EX Software User Guide* (Windows)
- *ImageBrowser Software User Guide* (Macintosh)

# **Viewing the PDF Manuals**

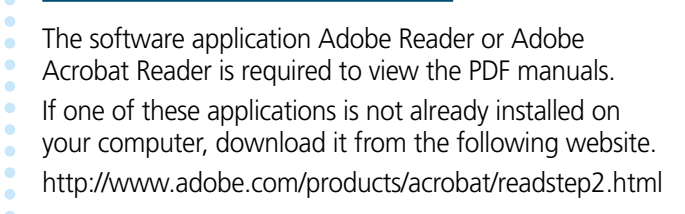

Explorer View

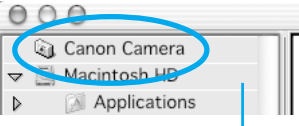

Your favorite images and sounds can be registered as startup-up images and sounds with My Camera Settings.